### E-mail a Print

- Click the Email button, located on the upper left-hand side of the print preview.
  - **Note:** The print will be attached as a .PDF.
- Type an e-mail subject into the <u>Subject</u> field.
- 3. Type the e-mail body or select a custom merge letter.
- 4. Attach additional prints/files as desired.
- Click the Send button.

# **Using the Miscellaneous Print Designer**

- Click the Miscellaneous Print Designer button, located on the Setup sidebar.
- Click the New Print button , located at the top lefthand side of the window.
- Click into the Add A New Print checkbox.
- 4. Click on the title of the print you would like to work with.
- Click OK
- 6. Type a title for your print, and then press [Enter].
- 7. Click the **Edit Header** button (top right-hand side of the screen).
- 8. Type the desired Header, and then click Close.
- Click the down arrow to the right of a field if you would like to select an alternate option.
- Click into the checkboxes located on the far right-hand side of the print to prevent certain sections from appearing on the print.
- 11. Click the **Preview** button, located at the top of the screen. **Note:** You must have an event open in Event Manager in order to preview your print.

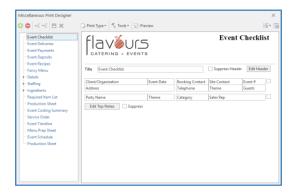

See Miscellaneous Prints Designer

This section applies to the Event Sub-prints section of the Prints menu in Event Manager.

## Copy an Existing Print

- 1. In Print Designer or Miscellaneous Print Designer, click on the title of the print you want to copy.
  - Note: Available only in the Professional version.
- Right-click and choose Copy Print.
- 3. Click Yes at the confirmation message.
- 4. Type a name for the new copy, and press [Enter].

See Copying an Existing Print

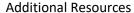

Editing Miscellaneous Prints
Customizing Financial Information
Sending Email from Event Manager

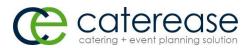

a product of Horizon Business Services, Inc. Naples, FL 34102

T: 239.261.6617 F: 239.261.0067 www.caterease.com

help@caterease.com

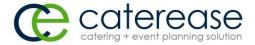

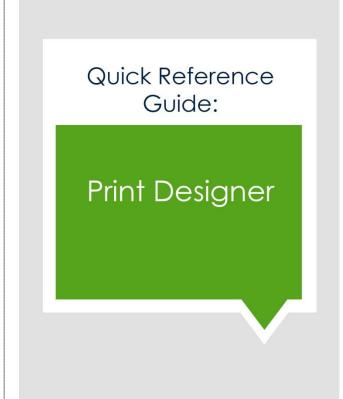

800.863.1616 www.caterease.com

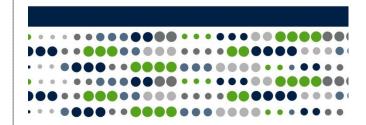

### Add a New Print

- Click the Print Designer button from the Setup sidebar.
- Click the Add Print button , located at the top left-hand side of the Print Designer window.
- 3. Click **Yes** at the confirmation message.
- 4. Click on the desired design Layout, and then click **OK**.
- Type a title over the words "New Print," and then press [Enter].
- Click the down arrow to the right of the <u>Print Type</u> field, located at the bottom right-hand side of the screen.
- 7. Select the desired <u>Print Type</u>: Contact, Invoice, BEO, None.

See Adding a New Event Print in Print Designer

# **Customize the Header/Footer**

- From your Print Designer, click the Edit Header button (top right-hand side of the screen) or the Edit Footer button (lower left-hand side of the screen).
- Click into one of the panels on the Header window, then click the Insert button, located at the top of the window, to browse to a logo or image.
- Click the Fields button, located to the left of the Insert button, to add merge fields.
- [Optional] Add a link to your company website by typing into the Hyperlink field.
- When finished, click Close.

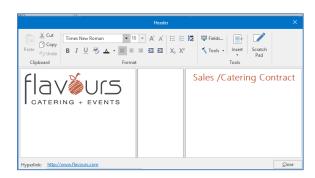

See Customizing Event Prints in Print Designer

# **Customize and Suppress General Information**

- From your Print Designer, click the down arrow to the right of a field to select an alternate option.
- Click into the checkboxes located on the far right-hand side of the print to keep certain sections from appearing on the print.
   For example, you might opt to suppress financial information if your print is meant for your chef; similarly, you might suppress ingredients for prints you send to your customers.

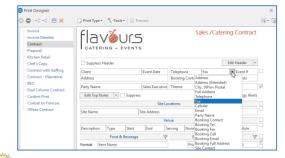

Using your mouse, hover over the checkboxes to view the tooltips.

See Customizing Event Prints in Print Designer

#### **Customize the Menu Section**

- From your Print Designer, click the down arrow to the right of the Format field. located towards the middle of the window.
- Click into the boxes of the features you would like to display on your print. For example, click into the <u>Picture</u> checkbox if you would like to display any images you have uploaded.
- 3. Click the **Filter** button to filter food/beverage and equipment/miscellaneous items, depending on print layout.
- Select desired <u>Type</u>, <u>Category</u>, and <u>Prep Area</u> options by clicking the down arrow to the right of each field.

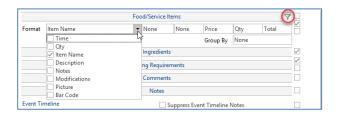

## **Customize Top Notes and Bottom Notes**

- From your Print Designer, click the Edit Top Notes button (upper left-hand side of the screen) or Edit Bottom Notes button (lower left-hand side of the screen).
- Click into the desired panel, and then click the Insert button, located at the top of the window, to browse to a logo or image.
- Click the Fields button, located to the left of the Insert button, to add merge fields.
- Format the font as desired, by using the Format toolbar on the upper left-hand side of the window.
- 5. When finished, click Close.

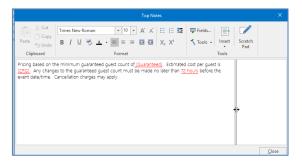

See Customizing Event Prints in Print Designer

### **Preview and Print**

1. Click the **Preview** button, located at the top of the Print Designer screen.

**Note:** You must have an event open in Event Manager in order to preview your print.

Click the **Print** button, located at the upper left-hand side of the print.

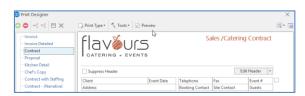